# DUKESHIFT FOR MANAGERS/SCHEDULERS

DukeShift allows managers to advertise available shifts for their departments. Qualified and eligible clinical staff can view the shifts, put in their request, and be approved for the shift by the unit manager, all online. Employees will receive their primary rate of pay plus any overtime or shift differential that the employee qualifies for.

The Central Staffing Office also looks in DukeShift to see where staff is needed when they are entering their preassignments. There is an expectation that any department who receives staff from the Central Staffing Office will enter their needs for staff in DukeShift.

The goal of the system is to fill at LEAST 80% of all the unfilled shifts in the hospital and/or clinics. Unfilled shifts may be those entered by the units directly into DukeShift or by Staffing Office (you, the schedule coordinators) based on requests made in bedflow or called into the office. Thus. Schedule coordinators are responsible for entering in needs into DukeShift and cancelling needs that no longer exist. A report is run quarterly to see how well we are meeting our goal and the accuracy of that report depends on you.

Begin your journey of understanding DukeShift by taking the online class in SWANK on DukeShift. The link for SWANK is found on the API@Duke website: <u>http://finance.duke.edu/systems/work/api/dukeshift/index.php</u> The first time your log into SWANK you will need to call the helpdesk to get your account set up. The login page looks like this

|                                                                  | AND A CONTRACT                                                                                                    |
|------------------------------------------------------------------|----------------------------------------------------------------------------------------------------|
| < 🕃 https://duke.swankhealth.com/default.aspx?ssid=41de03c       | 11-b6b7-41b1-a1b4-94025e8b143c                                                                                                    |
| 🥥 Julia Bambach - Outlook Web 🧉 B4-Health.com - Total Shift Co   | ④ API Healthcare - Time Card Scr 월 Login ×                                                                                                    |
| File Edit View Favorites Tools Help                              |                                                                                                    |
| Duke University Health System<br>Clinical Education & Profession |                                                                                                    |
|                                                                  | Continuing Education                                                                                                    |
| Site Code: 1432 - Duke Medicine   (Select Hospital)              | To begin utilizing the online courses, please log in to the<br>appropriate site.                                                                                   |
|                                                                  | Help Options:                                                                                                    |
| Duke Unique ID:<br>(7-digits)                                    | 1432 Duke Medicine<br>Call the DHTS Service Desk at 684-2243 for password resets<br>or to request new accounts.                                                    |
| Password:<br>(password is case<br>sensitive)                     | <b>1433 Durham Regional Hospital</b><br>Call the HelpDesk at 470-4187 for password resets. Send an<br>email to <u>educate@mc.duke.edu</u> to request new accounts. |
| Forgot your Login information?                                   | <b>1434 - Duke Raleigh Hospital</b><br>Call the HelpDesk at 954-HELP (954-4357) for password<br>resets or to request new accounts.                                 |
|                                                                  | <b>1494 - DUH Leadership</b><br>Call the DHTS Service Desk at 684-2243 for password resets                                                                         |

Find the class on DukeShift and listen to the 10 minute demonstration on how staff are expected to use DukeShift. The class is listed under DUHS Courses Site Specific

| DUHS Courses                                                                                    |            |         |                                   |
|-------------------------------------------------------------------------------------------------|------------|---------|-----------------------------------|
| Site Specific Course Name                                                                       | Expiration | Course  | Credits                           |
| Course Name                                                                                     | Date       | Number  | View                              |
| Pharmaceutical Hazardous Waste Management for DUH-Outpt                                         |            | WSW1553 | 0.00 Course                       |
| Anywhere RN Training                                                                            |            | WSW1552 | 0.00 <u>View</u><br><u>Course</u> |
| CADD-Solis Ambulatory Infusion System                                                           |            | WSW1506 | 0.00 <u>View</u><br>Course        |
| ECRI Institute - Clinical Alarm Fatigue                                                         |            | WSW1421 | 0.00 <u>View</u><br>Course        |
| Chemotherapy Quiz                                                                               |            | WSW1128 | 0.00 View<br>Course               |
| Adult Basic Dysrhythmia Review EKG Level II                                                     |            | WSW1293 | 0.00 <u>View</u><br>Course        |
| Adult Basic Dysrhythmia Review EKG Level I                                                      |            | WSW1292 | 0.00 View<br>Course               |
| Topical Wound Therapy                                                                           |            | WSW1076 | 0.00 <u>View</u><br>Course        |
| Pressure Ulcer Assessment                                                                       |            | WSW1075 | 0.00 View<br>Course               |
| Nutrition & Wound Healing                                                                       |            | WSW1074 | 0.00 <u>View</u><br>Course        |
| Seasonal & H1N1 Flu Updates                                                                     |            | WSW1050 | 0.00 <u>View</u><br>Course        |
| Advanced Skin Care or How To Prevent Perineal Dermatitis                                        |            | WSW909  | 0.00 View<br>Course               |
| Pressure Ulcer Risk Assessment: Using Braden Scale Effectively                                  |            | WSW908  | 0.00 <u>View</u><br>Course        |
| Etiology & Prevention of Pressure Ulcers                                                        |            | WSW906  | 0.00 View<br>Course               |
| 2009 IPPS MMS-DRG Update                                                                        |            | WSW899  | 0.00 View<br>Course               |
| DukeShift Staff Training                                                                        |            | WSW841  | 0.00 <u>View</u><br>Course        |
| ReportXpress Part 1 Informational Session                                                       |            | WSW840  | 0.00 View<br>Course               |
| Major Complications/Comorbidities: Strategies for Improved Documentation and Accurate<br>Coding |            | WSW826  | 0.00 <u>View</u><br>Course        |
| Newborn Screening 2008                                                                          |            | WSW769  | 0.00 <u>View</u><br>Course        |
| Being the Best as a Preceptor - Adult Learning                                                  |            | WSW731  | 0.00 View<br>Course               |
| Being the Best as a Preceptor - Reality Shock                                                   |            | WSW730  | 0.00 <u>View</u><br>Course        |
| Being the Best as a Preceptor - Novice to Expert                                                |            | WSW729  | 0.00 <u>View</u><br>Course        |
|                                                                                                 |            |         |                                   |

Now that you have an idea of how DukeShift works for the employees who are picking up shifts, let's take a look at how Managers/Schedulers use the system.

# Web address: dukeshift.duhs.duke.edu

Can be accessed from any computer, you do not need to be on the Duke intranet. Log In: Use you NetID and password to log in. Don't know your NetID – call your helpdesk. User Agreement: The first time your staff log in, they will have to agree to a user agreement.

#### HOME PAGE

| My Bid4Health                                                                                                   | Create a Shift                        | Search                            | i-Schedule     | Recond | ciliation                             | My Message                                                                                        | es Syster                  | m Configuration                                         | Reports |   |
|----------------------------------------------------------------------------------------------------|---------------------------------------|-----------------------------------|----------------|--------|---------------------------------------|---------------------------------------------------------------------------------------------------|----------------------------|---------------------------------------------------------|---------|---|
| My Bid4Heal                                                                                                    |                                       |                                   |                |        |                                       |                                                                                                   |                            |                                                         |         |   |
| Duke Medici<br>Closed Shifts<br>Closed Shifts<br>Award Offers<br>Shifts With Re<br>Open Shifts<br>Scheduled for | - Not Awarded<br>- Awarded<br>equests | 1826<br>247<br>1<br>2<br>357<br>2 | 2              |        | Pendin<br>Appro-<br>Inactiv<br>Denied | ved <u>410</u><br>ve <u>543</u>                                                                   |                            | Agency Sun<br>Pending<br>Approved<br>Inactive<br>Denied | 0       | 2 |
| Quick Search<br>Enter Shift I                                                                                   | D#:                                   | Shift ID #                        | )              | 2      | My<br>Inb<br>Ser                      |                                                                                                   | New (229)<br>age           | bjd 6                                                   |         | 2 |
| × Advand                                                                                                    | ced Search                            | Sear                              | ch Professiona | ıls    | Ad                                    | min Links<br>» <u>Manage Pr</u><br>» <u>Manage W</u><br>» <u>Administra</u><br>» <u>Change Pr</u> | lage Codes<br>ator Profess |                                                         | 7       | 2 |

- 1. Click on plus sign to far left of Duke Medicine to choose your facility and department. Note: No way to default this setting, but it will stay where you last left it.
- 2. Shift Summary section will indicate how many shifts are closed, have requests, have been awarded but the employee has not responded, are open and are schedule to open in the future.
- 3. Quick Search section allows you to type in a shift ID # to find that shift quickly. This number will be listed in any emails/messages regarding the shift and on reports, so you may use this more often than you think. You can also search for a specific employee under Search Professionals. Note: This is a good way to find out what department a person is in OR what agency an employee works for.
- 4. Professional Summary section shows what employees have active accounts. New accounts are created here.
- 5. Agency summary lists information on the agencies working with Duke.
- 6. My Messages is just like email. The system generates a message when you have a request and when an employee has accepted an offer. Employees can also email you specific questions on the shift. You can have these messages go to another email address, if you choose.
- 7. Admin links is where an Administrator can make changes in the system. You can use the Change Profile link here to change your own information. Please verify that your email address is correct on your profile.

# ADMIN LINKS> CHANGE PROFILE (7 on Screen Shot)

| Indicates Required Field         |                                                                                                    |
|----------------------------------|----------------------------------------------------------------------------------------------------|
| Title:                           |                                                                                                    |
| First Name:                      | Julia                                                                                                    |
| Last Name:                       | Bambach                                                                                                    |
| Username:                        | 0027461                                                                                                    |
| Phone:                           | 919-668-0710                                                                                                    |
| Phone Ext.:                      |                                                                                                    |
| Fax:                             |                                                                                                    |
| Email:                           | julia.bambach@duke.edu 🔹                                                                                                    |
| Additional Message<br>Receivers: | Available Admins Chosen Admins<br>BID4HEALTH ADMIN Sylvia Alston<br>Sergio Chavez<br>Rebecca Clearman<br>Lynn Daugherty<br>Faith Edwards S |
| Newsletter Signup:               |                                                                                                    |
| Send Messages to<br>Email:       |                                                                                                    |
| Is Super User:                   | 1                                                                                                    |
| Active:                          | 1                                                                                                    |
| Save                             | Cancel                                                                                                    |

You may add your phone number, another email address to receive dukeshift emails, and move the names to other managers or schedulers who will also receive your emails (for instance, if you are going on vacation you can choose another account holder to receive your emails while you are gone. Note, the shift creator is the receiver of the emails. You can not delegate creation of the shifts to one person and then receive the emails related to the shift UNLESS that person puts your name in the Chosen Admins column above.

Click Save when you have made your changes. You can click on the Back to MyBid4Health button on the My Bid4Health tab to go back to the home page.

# ENTERING IN THE SHIFTS YOU NEED STAFF TO FILL TWO OPTIONS: CREATE A SHIFT AND i-SCHEDULE.

CREATE A SHIFT WILL ALLOW YOU TO ADD COMMENTS ABOUT THE SHIFTS AND TO LIMIT THE SHIFTS TO SPECIFIC EMPLOYEES (JUST YOUR DEPT OR HOSPITAL, LET ONE GROUP SEE SHIFTS PRIOR TO ANOTHER). ALSO ANY START OR END TIME CAN BE USED TO CREATE A SHIFT. SHIFTS ARE CREATED ON A FORM AND THEN CAN BE COPIED. SHIFTS HAVE TO BE CANCELLED ONE AT A TIME. DEPARTMENTS WITH SPECIAL REQUIREMENTS AND/OR ODD START AND END TIMES FOR SHIFTS SHOULD USE THIS METHOD.

i-SCHEDULE ALLOWS YOU TO CREATE AND CANCEL SHIFTS ON A GRID MUCH MORE QUICKLY THAN THE CREATE A SHIFT METHOD. BUT, NO COMMENTS OR LIMITATIONS ARE ALLOWED, SO ALL STAFF CAN SEEE THE SHIFTS. ONLY STANDARD SHIFT TIMES ARE AVAILABLE FOR USE (IE, 7A, 7P, D, E, N). DEPARTMENTS WITH BASIC SHIFT TIMES AND REQUIREMENTS WITH SCHEUDLERS WHO WILL MONITOR THAT REQUESTS TO WORK THE SHIFT ARE APPROPRIATE WILL FIND THIS METHOD EASIER AND MORE EFFICIENT THAN CREATE A SHIFT.

# i-SCHEDULE

Once you are logged into DukeShift, go the i-Schedule Tab. Click on Dynamic Master Schedule on the right side. At the top left of the screen, choose your facility and department. At the top right of the screen, put in a date range.

Click the green Show Schedule Button.

| Home Create a   | Shift Search i-Schedule Reconcilia                | ation My Messages     | System Configuration Rep | orts           |
|-----------------|---------------------------------------------------|-----------------------|--------------------------|----------------|
| Home > i-Schedu | le - 2420 Central Staffing office 👂 Dynamic       | Master - 2420 Central | Staffing office          |                |
| Dynamic Mast    | er - 2420 Central Staffing office                 |                       | E u                      | ser Guide      |
| Facility:       | Duke University Hospital 🔹 🖕                      |                       | Start Date:              | 09/23/2013 🔳 🕢 |
| Unit:           | 2420 Central Staffing office                      | <b>•</b>              | End Date:                | 10/06/2013     |
| Show Schedul    | Indicates Non-Published/Se<br>Indicates Overtime. | f-Schedule Request.   | Print Include            | Agencies?      |

At the top of the screen, you see a column for Add Professionals and the dates you picked. As staff are awarded shifts, their names appear here. At first, however, this section will be blank. Scroll down and find the section called Schedule Summary.

The first needs grid you create, you will have to pick the activity codes under Add Shift Time Type and LOCK them. Once locked, they will appear on all future schedules you open.

| Schedule Summa      | ry                    |      |          |           |            |      |
|---------------------|-----------------------|------|----------|-----------|------------|------|
|                     | Mon                   | Tue  | Wed      | Thu       | Fri        | Sat  |
| Add Shift Time Type | 9/23                  | 9/24 | 9/25     | 9/26      | 9/27       | 9/2  |
| Nurse               |                       |      |          |           |            |      |
| 7A-7P - 7A          |                       |      |          |           |            |      |
|                     | Lock Shit<br>Template |      | ype fron | n this Un | it's Schee | dule |

| Schedule Summa      | ry             |                                                                                      |                                            |                   |      |  |  |  |
|---------------------|----------------|--------------------------------------------------------------------------------------|--------------------------------------------|-------------------|------|--|--|--|
|                     | Mon            | Tue                                                                                  | Wed                                        | Thu               | Fri  |  |  |  |
| Add Shift Time Type | 9/23           | 9/24                                                                                 | 9/25                                       | 9/26              | 9/27 |  |  |  |
|                     |                |                                                                                      |                                            |                   |      |  |  |  |
| Shift Time Type:    |                | ect Time<br>ect Time                                                                 |                                            |                   | •    |  |  |  |
| Position            | 7A-7F          | 2: 7:00 A                                                                            | AM - 7:3<br>M - 7:3                        |                   |      |  |  |  |
| Submit Cance        | 3P-11<br>11P-7 | P: 3:00<br>A: 11:0                                                                   | AM - 3:3<br>PM - 11<br>0 PM - 7            | :30 PM<br>:30 AM  |      |  |  |  |
|                     | 11A-3          | 7A-11A: 7:00 AM - 11:00 AM<br>11A-3P: 11:00 AM - 3:00 PM<br>3P-7P: 3:00 PM - 7:00 PM |                                            |                   |      |  |  |  |
|                     | 11A-1<br>11P-3 | 1P: 11:<br>A: 11:0                                                                   | PM - 11<br>00 AM -<br>0 PM - 3<br>- 4:30 P | 11:30 P<br>:00 AM | м    |  |  |  |
|                     |                |                                                                                      | M - 5:00                                   |                   |      |  |  |  |

Hover over Shift Time Type, the select the shift from the drop down list. I picked 7A. Next, select the position (ie, Nurse, NCA, etc). Click the green Submit button.

At the right of the box with the shift are 4 vertical lines. When you hover on it you get the message "Lock Shift Time Type from this Unit's Schedule Template".

Click on the 4 vertical lines. A red thumb tack appears

indicated that shift is locked.

To enter your needs, you will go in the box for each date/shift and type in the number of staff (based on the position you picked) you need. I picked Nurses at 7A. In each date box in the row, DOUBLE CLICK.

A red fraction appears with a blinking cursor indication you can type your need number there. The TOP number = the number of staff that have been awarded shifts. Their names will appear in the top section. The bottom number indicates how many staff you still need for each shift.

| Schedule Summa      | ry   |      |      |      |      |      |      |      |      |     |
|---------------------|------|------|------|------|------|------|------|------|------|-----|
|                     | Mon  | Tue  | Wed  | Thu  | Fri  | Sat  | Sun  | Mon  | Tue  | We  |
| Add Shift Time Type | 9/23 | 9/24 | 9/25 | 9/26 | 9/27 | 9/28 | 9/29 | 9/30 | 10/1 | 10, |
| Nurse               |      |      |      |      |      |      |      |      |      |     |
| 7A-7P - 7A 🔦        | 0/2  | 0/1  |      | 0/1  | 0/1  | 0/2  |      |      |      |     |
| 7P-7A - 7P 🔦        |      |      |      |      |      |      |      |      |      |     |

You can change the bottom number as you go. If you no longer need the staff, change the number to a smaller number (even zero) and the shifts are marked Hosptial Cancelled. If you want to add more shifts, change the number to a larger number.

You may get a message saying you can not cancel the shift because someone has already entered a request to work (see below for actual message). If so, you will have to go the Reconciliation Tab to cancel the shift.

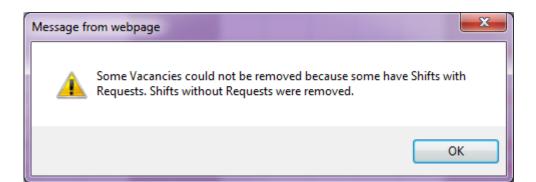

On the next page is a sample of what a schedule looks like with some shifts awarded, some still available, and names of awarded staff at the top. Note the green PRINT button at the top right of the page. If you use that, the schedule at the top prints in Excel. It can then be sorted and filtered, etc.

#### Refresh Schedule

�

\$ 5/0

�

3/0

1/0

9/0

4/0

7/0

5/1

2/1

7/1

1/0

5/-2

0/5

2/0

5/0

3/0

4/0

3/1

2/4

3/6

2/1

7/1

3/1

7/0

0/2

1/2

8/1

2/0

5/0

2/1

4/3

3/7

2/1

3/3

3P-11P - E

11P-7A - N

3P-7P - E1

Indicates Non-Published/Self-Schedule Request. Indicates Overtime.

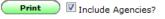

| 2                         | 242  | 0 C  | entr | al S | Staf | fing | ) of | fice | Sc   | hed  | ule  |      |      |     |
|---------------------------|------|------|------|------|------|------|------|------|------|------|------|------|------|-----|
|                           | Mon  | Tue  | Wed  | Thu  | Fri  | Sat  | Sun  | Mon  | Tue  | Wed  | Thu  | Fri  | Sat  | Sun |
| 🚨 Add Professionals       | 8/19 | 8/20 | 8/21 | 8/22 | 8/23 | 8/24 | 8/25 | 8/26 | 8/27 | 8/28 | 8/29 | 8/30 | 8/31 | 9/1 |
| Nurse                     |      |      |      |      |      |      |      |      |      |      |      |      |      | 1   |
| SARAH CUMMINGS            |      | 7A   |      |      |      |      |      |      |      |      |      |      |      |     |
|                           |      |      |      |      |      |      |      |      |      |      |      |      |      |     |
| Nursing Care<br>Assistant |      |      |      |      |      |      |      |      |      |      |      |      |      |     |
| AGNES AJAYI               |      |      |      | 7A   | D    |      |      |      |      |      |      |      |      |     |
| MARY AKPAN (A)            | N    | N    |      | N    |      |      | N    | N    |      | N    | N    |      |      | N   |
| TYRELL ALSTON             |      | N    |      |      |      |      |      |      |      |      |      |      |      |     |
| WANDA ALSTON              | N    | N    | N    |      |      |      |      |      |      |      |      |      |      |     |
| JOYCE ANDERSON            |      |      |      |      |      | D    |      |      |      |      |      |      |      |     |
| SYLVIA ANDERSON           | 7P   |      |      | 7P   |      |      |      |      | N    | 7P   |      |      |      |     |
| LASHAI AUSTIN (A)         | 7P   |      |      |      |      |      |      |      |      |      |      |      |      |     |
| AUDREY BAINE (A)          |      | D    | 7A   | D    |      | 7A   | Е    | D    | E    |      | D    |      |      |     |
| SHAKIRAT BAKARE           |      | N    |      |      |      |      |      |      |      | N    |      |      |      |     |
| PATRICIA BATTLE           | 7A   | 7P   |      |      |      |      |      |      | N    | N    |      |      |      |     |
| CYNTHIA BEMPAH            |      |      |      |      |      |      | 7A   |      | Е    | Е    |      |      |      |     |
| LINH BOGERTY (A)          |      | Е    |      |      |      | 7A   |      | Е    |      |      |      |      |      |     |
|                           |      |      |      |      |      |      |      |      |      |      |      |      |      | _   |
| •                         |      |      |      |      |      |      |      |      |      |      |      |      |      |     |
| Schedule Summa            | ary  |      |      |      |      |      |      |      |      |      |      |      |      |     |
|                           | Mon  | Tue  | Wed  | Thu  | Fri  | Sat  | Sun  | Mon  | Tue  | Wed  | Thu  | Fri  | Sat  | Sun |
| Add Shift Time Type       | 8/19 | 8/20 | 8/21 | 8/22 | 8/23 | 8/24 | 8/25 | 8/26 | 8/27 | 8/28 | 8/29 | 8/30 | 8/31 | 9/1 |
| Nurse                     |      |      |      |      |      |      |      |      |      |      |      |      |      |     |
| 7A-7P - 7A                |      | 1/0  |      |      |      |      |      |      |      |      |      |      |      |     |
|                           | •    |      |      |      |      |      |      |      |      |      |      |      |      |     |
| Nursing Care<br>Assistant |      |      |      |      |      |      |      |      |      |      |      |      |      |     |
|                           | 5/0  | 8/0  | 5/1  | 3/1  | 3/8  | 6/1  | 4/0  | 4/6  | 2/0  | 1/0  | 2/1  | 2/0  | 5/2  | 3/7 |
| 7P-7A - 7P                | 5/0  | 3/0  | 1/0  | 3/0  | 4/0  |      | 3/0  | 4/0  | 0/5  | 3/0  | 1/0  |      | 1/0  |     |
| 7A-3P - D                 | 4/0  | 6/0  | 2/0  | 2/0  | 2/0  | 1/0  | 4/0  | 5/0  | 2/1  | 1/0  | 2/0  | 1/0  | 1/0  | 2/4 |
|                           |      |      |      |      |      |      |      |      |      |      |      |      |      |     |

# **CREATE A SHIFT**

Click on the Create a shift tab to create a shift. Once you create a shift you can copy it to as many other dates as you wish.

You are simply going to fill out the form. If you make any mistakes, the system will let you know

| Create Shift                                        |                                                                                         |                        |                            |                           |
|-----------------------------------------------------|-----------------------------------------------------------------------------------------|------------------------|----------------------------|---------------------------|
| Indicates Required Field                            |                                                                                         |                        |                            |                           |
| * Does not apply to Agencie                         | 5                                                                                       |                        |                            |                           |
| Facility:                                           | Training Facility                                                                       | •                      |                            |                           |
| Unit:                                               | Training Unit 🛛 🖌                                                                       |                        |                            |                           |
| Position:                                           | Nursing Care Assistant<br>Health Care Professional only<br>required to meet the desired |                        |                            | able to request, is not   |
| Shift Start Date:                                   | 06/30/2008                                                                              | Time:                  | 7:00 PM                    | 2                         |
| Shift End Date:                                     | 06/30/2008                                                                              | Time:                  | 7:30 AM                    | 2                         |
| Number of Shifts to Post f                          | or this Date: 1                                                                         |                        |                            |                           |
| Signup Start Date:                                  | 06/04/2008                                                                              | Time:                  | 9:45 PM                    | 2                         |
| Signup End Date:                                    | 06/22/2008                                                                              | Time:                  | 9:45 PM                    | 2                         |
| Request Phase 1                                     |                                                                                         |                        |                            |                           |
| You may create a 'Reque<br>Care Professionals to re | est Phase 1' to limit the users t<br>quest shift.                                       | hat can request this s | shift initially before all | owing all approved Health |
| * Home<br>System/Facility/Units:                    | ⊙ No Filter O Home Unit                                                                 | Only OHome Fac         | ility Only OHome S         | System Only               |
| Position Type: *                                    | Nursing Care Assistants Only                                                            | /? OYes 🖲 No           | 2                          |                           |
| Include Agencies?                                   | OYes ONO 2                                                                              |                        |                            |                           |

- 1. Use drop down to choose your hospital, department, and the position for the shift (we currently have Nurses, NCA, and HUC).
- 2. Put the start and end date and start and end time of the shift. You have to use the clock icon to choose a time from the list. You can't free text a time.
- 3. If you need more than one person in the SAME position

during that shift, change the number 1 to reflect how many people you need. 4. Shift sign up dates reflect when you will allow staff to make requests.

- A. Shift sign up dates relieft when you will allow start to make requests.
   RECOMMENDED PRACTICE: Start date is the day the API schedule is posted
   2 weeks before the schedule begins. End date is not less than 72 hours before the shift begins.
- 5. Request Phase 1 allows you to open the requests to a subset of staff for an initial period of time. For instance, if you want to open it only to **your own staff** for the first week, you can do that by selecting Home Unit Only. This is not required, but it can give your department staff first shot at the shifts. If you want everyone to see your openings from the get go, chose No Filter. However, I recommend you limit the shifts to your hospital by selecting Home Facility Only. Also, Select YES for the Position Type to be sure that only RNs, NCAs, or HUCs see the shifts, as appropriate. This will reduce the number of unqualified staff from requesting the shifts.

| se 2 opens bidding to                                               | all eligible users after the 'Phase 2 Signup Start Date'. |
|---------------------------------------------------------------------|-----------------------------------------------------------|
| Request Phase 2<br>Signup Start Date:                               | Time: 10:00 PM                                            |
| Position Type: *                                                    | O Yes O No 2                                              |
| Include Agencies?                                                   | O Yes No 2                                                |
|                                                                     |                                                           |
| D                                                                   | - Manager - Land                                          |
| Request Phase 3: Te:                                                | ct Messaging                                              |
|                                                                     | ct Messaging                                              |
|                                                                     | C Yes ⊙ No 2                                              |
| ditional Info                                                       |                                                           |
| ditional Info<br>Offer Incentive?<br>Require Award                  | OYes ONo 2                                                |
| ditional Info<br>Offer Incentive?<br>Require Award<br>Confirmation? | <ul> <li>○ Yes ● No 2</li> <li>✓ 2</li> </ul>             |

- 6. If you are opening shifts to all later than to your home department, enter a start date under Request Phase 2.
- 7. Additional info allows you to enter information for the person offering to work. Shift contact and phone may be whom to contact with questions, or whom to contact for call outs. You can enter a dress expectation or where to report for duty in the Additional Shift Comments. You can also describe who is eligible for the shifts.
- 8. Click on Save shift to complete or cancel if you want to start over.

A saved shift will take you to this screen

| My Bid4Health     | Create a Shift  | Search                     | i-Schedule      | Reconciliation     | My Messages    | System Configuration        | Reports        |
|-------------------|-----------------|----------------------------|-----------------|--------------------|----------------|-----------------------------|----------------|
|                   |                 |                            |                 |                    |                |                             |                |
|                   |                 |                            |                 |                    |                |                             |                |
| Shift was success | fully created.  |                            |                 |                    |                |                             |                |
| iew Shift         |                 |                            |                 |                    |                |                             |                |
|                   |                 |                            |                 |                    |                | View Detai                  | ls / Edit Shif |
| Shift             | Status:         |                            |                 |                    |                |                             |                |
| Sh                | nift ID#: 5444  | 19                         |                 |                    |                |                             |                |
| Bidding           | g Starts: 6/4/  | 2008 10:00                 | PM ET           |                    |                |                             |                |
| Tir               | me Left: 18 D   | ays / O Ho                 | urs / 3 Minute: | S                  |                |                             |                |
| Shif              | ft Date: Sun    | day, June                  | 29, 2008 7:0    | 00 PM ET - 12.5    | hrs.           |                             |                |
| Po                | osition: Nur    | sing Care                  | Assistant - N   | lursing Care As    | sistant        |                             |                |
| Health Care S     | System: Duke    | e Medicine                 |                 |                    |                |                             |                |
|                   | Facility: Train | ning Facility              | e               |                    |                |                             |                |
|                   | Unit: Trair     | ning Unit                  |                 |                    |                |                             |                |
| Shift C           | Contact: TRAI   | INING ONL                  | ŕ               |                    |                |                             |                |
| Shift             | t Phone: TRAI   | INING ONL                  | Y               |                    |                |                             |                |
| Addition          |                 | hey need to<br>e? Put that |                 | ning special, know | something abou | it parking, check in with t | he charge      |

# MAKE COPIES OF YOUR SHIFT

Scroll down on the screen that told you your shift was successfully created and find the Copy Shift to Additional Dates on the right side of the screen.

Note: You can also open a shift by searching for it in the search area OR by clicking on the Open Shifts in the Shift Summary section of the My Bid4Health screen.

| <<  |     | July | *   | 2008 💙 |     | <u>&gt;&gt; &gt;</u> |
|-----|-----|------|-----|--------|-----|----------------------|
| Sun | Mon | Tue  | Wed | Thu    | Fri | Sat                  |
| 29  | 30  | 1    | 2   | 3      | 4   | 5                    |
| 6   | 7   | 8    | 9   | 10     | 11  | 12                   |
| 13  | 14  | 15   | 16  | 17     | 18  | 19                   |
| 20  | 21  | 22   | 23  | 24     | 25  | 26                   |
| 27  | 28  | 29   | 30  | 31     | 1   | 2                    |
| 3   | 4   | 5    | 6   | 7      | 8   | 9                    |

Click on all the dates for which you have the same need as the original shift you created (same start and end time and same job code needed). If you need shifts with different start and end times or job codes, you will have to go back to the main Create a Shift form.

Click the Copy Shift button.

| Catan Addition | al Shift Information                          |
|----------------|-----------------------------------------------|
| Enter Addition |                                               |
| 9/17/2008      | 1 # of Shifts                                 |
|                | 9/7/2008 🛄 🔸<br>Signup Start Date             |
|                | 9/14/2008 • • • • • • • • • • • • • • • • • • |
| 9/20/2008      | 1 # of Shifts                                 |
|                | 9/7/2008 • • Signup Start Date                |
|                | 9/17/2008 • • • • • • • • • • • • • • • • • • |
| 9/23/2008      | 1 # of Shifts                                 |
|                | 9/7/2008 • • Signup Start Date                |
|                | 9/20/2008 • • • • • • • • • • • • • • • • • • |
| 9/30/2008      | 1 # of Shifts                                 |
|                | 9/7/2008 🔲 😐 🔹<br>Signup Start Date           |
|                | 9/27/2008 •<br>Signup End Date                |

Adjust the numbers for each day to say how many needs you have on that day for that shift.

You can also change the date of the shift sign up (although we recommend it being the same day you post your ActiveStaffer schedule or the day you enter the shift in the system) and the end date (please make sure you have at least 48 hours between the close date and the day the shift begins)

Click copy shift.

Wait for the staff to make requests!!

### LOOKING AT REQUESTS and AWARDING SHIFTS

The following screen shots will come from the My Messages section on the Bid4Health website, but you can see the same emails in your Outlook mail, if you choose. You can also enter an alternative email address. You can only have one email address linked to the DukeShift system. There will be a link in the emails that will allow you to log into DukeShift.

When an employee has entered a request on a shift, you will get a message/email. Open it to view more information on the employee and/or to award the shift.

| First « 1 2 3     | 4 5 6 7 8 9 10 11 12 » Last                                                |                         |                         | (184 Total Record       |
|-------------------|----------------------------------------------------------------------------|-------------------------|-------------------------|-------------------------|
|                   |                                                                            |                         |                         |                         |
| From              | Subject                                                                    | Date Sent               | Date Received           | Expires                 |
| Bid4Health Notice | <u>Shift Awarded! Friday, June 06, 2008 ET -</u><br><u>Duke Medicine</u>   | 6/3/2008<br>2:38 PM ET  |                         | 9/1/2008<br>2:38 PM ET  |
| Bid4Health Notice | <u>Shift Awarded! Tuesday, June 17, 2008 ET -</u><br><u>Duke Medicine</u>  | 5/28/2008<br>1:20 PM ET |                         | 8/26/2008<br>1:20 PM ET |
| Bid4Health Notice | <u>Shift Awarded! Thursday, June 12, 2008 ET -</u><br><u>Duke Medicine</u> | 5/28/2008<br>1:19 PM ET |                         | 8/26/2008<br>1:19 PM ET |
| Bid4Health Notice | Request Review Notification: Friday, June 06, 2008<br>ET                   | 5/27/2008<br>4:09 PM ET | 6/4/2008<br>10:06 PM ET | 8/25/2008<br>4:09 PM ET |
| Bid4Health Notice | Request Review Notification: Monday, June<br>02, 2008 ET                   | 5/26/2008<br>6:34 PM ET |                         | 8/24/2008<br>6:34 PM ET |

| Date Sent:       | 5/27/2008 4:09 PM ET                                  |
|------------------|-------------------------------------------------------|
| Expires:         | 8/25/2008 4:09 PM ET                                  |
| Subject:         | Request Review Notification: Friday, June 06, 2008 ET |
| Body             |                                                       |
| Request on Shift | #47105 - Friday, June 06, 2008 ET                     |

Click below to view Shift Details, the Agency's or the Health Care Professional's Profile. You may award or reject the request.

\*\*\* NOTE \*\*\* The awarding of this Shift will put this Health Care Professional in Overtime.

#### VIEW XU LIFANG PROFILE

VIEW SHIFT DETAILS Shift ID#: 47105 Shift Date: Friday, June 06, 2008 7:00 AM ET - -12.5hrs.

Position: Nurse System: Duke Medicine Facility: Duke University Hospital Unit: 2429 ACUTE INTENSIVE CARE-32

Additional Info: For last minute bids, call the IOP office at 681-2474 to confirm bid

If you click on the employee's profile, you will see the hospital's they are qualified to work in and the care types they are qualified in. **These are entered in the system based on what is reported on the account form when the employee is activated in the system.** Examples of care types are Adult Med/Surg, Women's, OR, etc. NA profiles should indicate whether the employee can do Adult, Peds, or both. It is the responsibility of the scheduler to make sure the person to whom they award a shift is qualified to work in their area. There is nothing in the system that prevents the staff from choosing shifts in departments where they are not credentialed.

To award the shift, you can choose the View Shift Details button and see this screen. It is the same screen you would see if you searched for the shift in the search are of the home page.

| View Shift                                                                                                    |                                |               |             |        |                           |
|----------------------------------------------------------------------------------------------------|--------------------------------|---------------|-------------|--------|---------------------------|
| <back message<="" th="" to="" view=""><th></th><th></th><th></th><th></th><th>View Details / Edit Shift</th></back> |                                |               |             |        | View Details / Edit Shift |
| Shift Status:                                                                                                    | Open for Requests              |               |             |        |                           |
| Shift ID#:                                                                                                    | 50501                          |               |             |        |                           |
| Bidding Starts:                                                                                                    | 5/26/2008 6:30 PM ET           |               |             |        |                           |
| Time Left:                                                                                                    | 4 Days / 19 Hours / 41 Minutes |               |             |        |                           |
| Shift Date:                                                                                                    | Tuesday, June 10, 2008 7:0     | 0 AM ET - 12. | 5 hrs.      |        |                           |
| Position:                                                                                                    | Nurse - Nurse                  |               |             |        |                           |
| Health Care System:                                                                                                 | Duke Medicine                  |               |             |        |                           |
| Facility:                                                                                                    | Training Facility              |               |             |        |                           |
| Unit:                                                                                                    | Training Unit                  |               |             |        |                           |
| Shift Contact:                                                                                                    | Training Purposes Only         |               |             |        |                           |
| Shift Phone:                                                                                                    | None                           |               |             |        |                           |
| Additional Info:                                                                                                    | This is a TRAINING SHIFT, not  | a REAL shift  |             |        |                           |
|                                                                                                    |                                |               |             |        |                           |
| Requests                                                                                                    |                                |               |             |        | Cancel Shift              |
| Agency/Professional                                                                                                 |                                | Request Date  | In Overtime | Notes  | Award Request             |
| BID4HEALTH ACCOUNT                                                                                                  |                                | 6/4/2008      | 1           | HS, PT | Award Bid/Request         |
| Adb/OB Tech, Adult Cardia                                                                                           | ac Step Down                   | 10:43:35 PM   |             |        |                           |

This picture just shows that our 'fake' account has requested this shift. You would see all of your requests listed here and can choose to award to the person of your choice.

Notice that under BID4HEALTH ACCOUNT (the name of the employee) are listed care types. This tells you what this employee is qualified to do. You will also be able to see the home department and job code of the employee.

When you hit the Award Bid/Request button an email will go to that employee. They must ACCEPT your offer (you will get an email back) to be accountable to work that shift. If you do not think they have accepted in a reasonable amount of time, you can cancel your award and offer the shift to someone else. Below is an example of what an employee will receive:

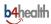

This is a Shift Award Offer for Shift #160622 - Saturday, February 14, 2009 7:00 AM ET - Duke Medicine. To accept this offer to work this shift, please click on the link below.

Dear B4HEALTH ACCOUNT, If you are interested in working this shift, please click on the link below. Clicking this link will immediately AWARD this shift to you at the listed rate below.

ACCEPT OFFER NOW to work this shift.

DECLINE OFFER NOW to reject this request.

You are agreeing to a contract. -- To view Duke Medicine Time and Attendance policies please Click here.

SHIFT DETAILS Shift Dat: 160622 Shift Date: Saturday, February 14, 2009 7:00 AM ET - -8.5hrs. Position: Kurse System: Duke Medicine Facility: Training Facility Unit: Training Facility Unit: Training Ionit

Shift Contact: Charge Nurse Shift Contact Phone: 919-470-8454

Additional Info: Must wear Royal Blue scrubs. Bring own stethoscope. Tele or ICU experience required. ACLS preferred.

»<u>Click here</u> for location/driving directions. Regards, B4Health Duke Medicine Partner

The employees are required to click the Accept Offer Now button in order to be awarded the shift and be added to the API schedule. The employees are instructed to click the Decline Offer Now if they no longer want to work the shift, however they may simply ignore the email. A scheduler can retract an offer and reopen the shift to requesting or award the shift to someone else if they feel they have waited too long for a response from the employee originally awarded the shift.

When an employee clicks the Accept Offer now button, the employee will receive the following email. The manager who created the shift (and anyone set to get a copy of their emails) will also receive the same email.

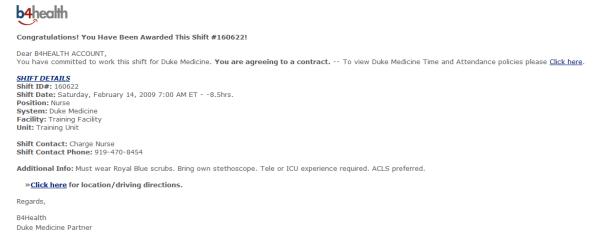

NOTE: The DukeShift/API interface will enter the appropriate DS activity code on the API schedule. (ie DSD/12, DSE/8). However, DukeShift will NOT warn you if the employee has an adjacent shift or is over their workstretch, so it is still the responsibility of the scheduler to open API and verify that the schedule is appropriate. The DUH staffing office and the DukeShift project team reserve the right to unaward shifts that are overlapping, result in a greater than 16 hour shift, or exceeds the workstretch of five 12 hour shifts or seven 8 hour shifts.

### How To Retract an Award Offer

If you have awarded a shift to a staff person and later decide that you do not want that staff person to work the shift (perhaps you realize they are not qualified or not oriented to your hospital), you can retract the award and reopen the shift for requesting.

- 1. Log into DukeShift
- In the Quick Search section of the My B4Health screen, enter the shift ID number OR search for the employee by their Last Name and then choose the shift from the results.

| Quick Search                              | 2 |
|-------------------------------------------|---|
| Enter Shift ID#:                          |   |
| 130961 Search Shift ID#                   |   |
| Enter Health Care Professional Last Name: |   |
| Search Professionals                      |   |
| » Advanced Search                         |   |

- 3. The View Shift screen will appear next. The second section of that page lists all the employees who requested the shift AND will say AWARDED SHIFT in red next to the employee's name to whom you granted the shift.
- 4. Click on the button that says Cancel Shift Award.

| Requests                          | Cancel Shift Cancel Shift Award |             |        |               |
|-----------------------------------|---------------------------------|-------------|--------|---------------|
| Agency/Professional               | Request Date                    | In Overtime | Notes  | Award Request |
| 4106 - NURSING CARE ASSISTANT II) | 11/24/2008<br>8:45:22 PM        |             | HS, PT | AWARDED SHIFT |

 The screen will refresh and the Cancel Shift Award button is replaced with a button that says Re-Open Requesting. If you want to allow others to request that shift, click on this button.

| Requests                          | Cancel Shift Re-Open Request |             |        |                   |
|-----------------------------------|------------------------------|-------------|--------|-------------------|
| Agency/Professional               | Request Date                 | In Overtime | Notes  | Award Request     |
| 4106 - NURSING CARE ASSISTANT II) | 11/24/2008<br>8:45:22 PM     |             | HS, PT | Award Bid/Request |

- 6. Notice that the person to whom you originally awarded the shift will still be listed as a requestor, so don't make the mistake of awarding the shift to them again!
- You can also send an email to the person that was cancelled explaining the reason ie, "Since you are not oriented to work at X hospital, I had to retract your award of this shift. If you are interested in being oriented here, please contact the Float Pool manager at your hospital".

NOTES: Remember that you can see where an employee is eligible to work by looking at her care types. You can see the care types under their name in the Requests list and you can see more details by clicking on the employee's name and looking at their full profile.

| Professional Profile |                          | <u>» Edit</u> |
|----------------------|--------------------------|---------------|
| Professional ID:     | 0327749 ELPA0001         |               |
| Home Region:         | Raleigh/Durham           |               |
| Home System:         | Duke Medicine            |               |
| Home Facility:       | Durham Regional Hospital |               |
| Home Unit:           | 2604 DRH-GENERAL SURGERY |               |
| Position Type:       | Nurse                    |               |
| Care Types:          | Adult Med/Surg, DRH      |               |
| State Licenses:      | NC                       |               |

# **CANCELLATION OF SHIFT AWARDS**

If you know the shift number of the shift you want to cancel (low census, employee called out, etc), you can enter the shift number in the Quick Search section of the MyB4Health screen. Or, you can got to the Shifts Awarded section on your MyB4Health screen and choose the shift from the list.

When the shift is open, click the Cancel Shift button.

| Requests                                                                | Cancel Si                | Cancel Shift Cancel Shift Award |        |               |  |
|-------------------------------------------------------------------------|--------------------------|---------------------------------|--------|---------------|--|
| Agency/Professional                                                     | Request Date             | In Overtime                     | Notes  | Award Request |  |
| (4024 - CLINICAL NURSE II)                                              | 1/10/2009<br>11:07:42 PM |                                 | HF, PT | AWARDED SHIFT |  |
| Adult Med/Surg, Adult Med/Surg Step Down, Adult Critical Care, DUH, DRH | 11.07.42 PM              |                                 |        |               |  |

A new drop down box will appear. Choose the correct reason from the list. Then click the Cancel Shift button again.

| Requests                            | - Select Unfilled Reason - 🛛 🔽                            | Unfilled Reason is Required. Cancel Shift  |
|-------------------------------------|-----------------------------------------------------------|--------------------------------------------|
| Agency/Professional                 | - Select Unfilled Reason -<br>Agency Cancelled            | quest Date In Overtime Notes Award Request |
| OSEPH LIBUTAN (4024 - CLINICAL N    |                                                           | L0/2009 HF, PT AWARDED SHIFT               |
| Adult Med/Surg, Adult Med/Surg Step |                                                           | .07:42 PM                                  |
| Notes Legend                        | Filled by Outside Agency<br>Filled by RSP, PRN            |                                            |
| HS-Home System HF-Home Facilit      | Hospital Cancelled<br>Hospital Cancelled – Low Census     | -Expired Credential                        |
|                                     | Hospital Changed Mind                                     |                                            |
|                                     | Unfilled - Hospital Filled<br>Unfilled - No one Available |                                            |

Using the Reconciliation Tab to update a Shift

The Reconciliation Tab allows you to cancel, assign, reassign, change units, change start and end time, indicate that someone called out, etc. So it is a go to screen for reconciliation.

- Click on the Reconciliation Tab
- Click on Reconcile/Edit Existing Shifts
- At the bottom of the form where it says Retrieve Shift by ID, enter the Shift Number of a shift on your list that needs to be corrected. If you are not working from a report, you can enter the date range and find the shift on the list.
- Click on Search Shift ID# and submit
- Scroll down to the Filled/Unfilled Reason box
- Change the item in the box as appropriate (Hospital Cancelled On Time, Employee Called Out, Filled by Agency).
- Go to the bottom of the form and click Reconcile/Save Shift. If the shift is truly cancelled (not reassigned or an employee call out) you can click on Cancel Shift.
- If you have others to correct, go to the top of the form and click Reconciliation Search to go back to the screen where you can enter the next shift number.

| net Explorer          |                       |                                                                                                    |            |
|-----------------------|-----------------------|----------------------------------------------------------------------------------------------------|------------|
| Admin/Reconciliation, | /EditShift.asp>       | ?ID=luBEsAvu2to=&orig=5                                                                                                    |            |
|                       |                       |                                                                                                    |            |
| 1                     |                       |                                                                                                    |            |
| w                     | age Code:             | -Select- 💌                                                                                                    |            |
| Negat                 | ive Hours:            |                                                                                                    | Re         |
| Br                    | eak Time:             | 0 🛢 Minutes ဈ                                                                                                    |            |
| Filled/Unfille        | d Reason:             | Unfilled - No one Available                                                                                                    | -          |
| т                     | ime Card:             | - Select Filled/Unfilled Reason -<br>Agency Cancelled<br>Assignment Completed<br>Cancelled due to Error<br>Employee Called Out                                                                                   |            |
|                       | onal Shift<br>omments | Filled by Internal Float Pool<br>Filled by Outside Agency<br>Filled by RSP, PRN<br>Hospital Cancelled<br>Hospital Cancelled<br>Unfilled - Hospital Filled<br>Unfilled - Noone Available<br>(975 Characters Left) | JS         |
| Re                    | conciled?             | Create Cop                                                                                                    | v of Shift |
| Cre                   | eated By:             | CHRISTINE EHRENBERG on 6/8/                                                                                                    | 2011 1:47  |
|                       |                       |                                                                                                    |            |
| Requests              |                       |                                                                                                    |            |
|                       |                       | ( Curre                                                                                                    | ntly no Re |
| HS-Home Syst          |                       | ome Facility HU-Home Unit P                                                                                                    | T-Position |
| Award Shift           |                       |                                                                                                    |            |
| Ch- 65 Day            | 6                     |                                                                                                    |            |
|                       | ofessional:           | - Select Professional -                                                                                                    |            |
| or                    |                       |                                                                                                    |            |
|                       | Agency:               | - No Agencies - 💌                                                                                                    |            |
| Pro                   | ofessional:           | - Select Professional - 💌                                                                                                    |            |
| v                     | /age Rate:            | - No Wage Rates - 💌                                                                                                    |            |
| Reconcile/S           | ave Shift             | Cancel Shift                                                                                                    |            |

## REPORTS

**Click on the Reports Tab to view a List.** Click on the name of the report you want to run. All reports can be filtered for specific facilities, departments, and positions. The screen shots below are just samples.

# **Full Shift Report**

Description: Get the full story on all the shifts entered in the system. Is it open, awarded, (waiting for the employee to accept or decline), closed? If it is awarded, the name of the employee working the shift will also show.

Possible uses: Managers can use this report to keep up with what shifts they awarded to staff in the system (Awarded) and what shifts were preassigned by the staffing office (Filled by Float Pool, Filled by Agency, etc).

| -ull Shift Report                                                                               |                          |                                                                 |                                         |                                                                                       |                                 |
|-------------------------------------------------------------------------------------------------|--------------------------|-----------------------------------------------------------------|-----------------------------------------|---------------------------------------------------------------------------------------|---------------------------------|
| <-Back to Reports                                                                               |                          |                                                                 |                                         |                                                                                       |                                 |
| Indicates Required Field                                                                        | 1                        |                                                                 |                                         |                                                                                       |                                 |
| Filters                                                                                         |                          |                                                                 |                                         |                                                                                       |                                 |
| Shift Start Date:                                                                               | 09/08/2008               | Shi                                                             | ft End Date: 09/                        | 14/2008 🔲 🛛                                                                           |                                 |
| Facility:                                                                                       | - All Facilities -       | • Pc                                                            | sition Type: - A                        | ll Position Types -                                                                   | •                               |
| Unit:                                                                                           | - All Units - 💌          |                                                                 |                                         |                                                                                       |                                 |
| Run Report                                                                                      | Printable Version Exc    | port to Excel                                                   | Export Comma De                         | alimited                                                                              |                                 |
|                                                                                                 |                          |                                                                 |                                         |                                                                                       |                                 |
|                                                                                                 |                          |                                                                 |                                         |                                                                                       |                                 |
|                                                                                                 |                          |                                                                 |                                         |                                                                                       |                                 |
| Duke Medicine                                                                                   |                          |                                                                 |                                         | 9/8/2008 -                                                                            | 9/14/2008                       |
| Duke Medicine                                                                                   | Health Care Professional | Facility Name                                                   | Unit Name                               | 9/8/2008 -<br>Shift Date                                                              | 9/14/2008<br>Status             |
| Duke Medicine<br>Full Shift Report<br>Shift ID Position Type                                    | Health Care Professional |                                                                 | Unit Name                               |                                                                                       |                                 |
| Duke Medicine<br>Full Shift Report<br>Shift ID Position Type                                    | Health Care Professional |                                                                 | Unit Name                               |                                                                                       |                                 |
| Duke Medicine<br>Full Shift Report                                                              | Health Care Professional |                                                                 | Unit Name<br>2424 SURGI<br>UNIT - 2100  | Shift Date                                                                            |                                 |
| Duke Medicine<br>Full Shift Report<br>Shift ID Position Type<br>2424 SURGICAL UN                | Health Care Professional | Facility Name                                                   | 2424 SURGI                              | Shift Date                                                                            | <b>Status</b><br>Open           |
| Duke Medicine<br>Full Shift Report<br>Shift ID Position Type<br>2424 SURGICAL UN                | Health Care Professional | Facility Name                                                   | 2424 SURGI                              | Shift Date           CAL         9/10/2008           7:00:00 AM         (12.50 hours) | <b>Status</b><br>Open           |
| Duke Medicine<br>Full Shift Report<br>Shift ID Position Type<br>2424 SURGICAL UN<br>83998 Nurse | Health Care Professional | Facility Name<br>Duke University<br>Hospital<br>Duke University | 2424 SURGI<br>UNIT - 2100<br>2424 SURGI | CAL 9/10/2008<br>7:00:00 AM<br>(12.50 hours<br>CAL 9/10/2008                          | Status<br>Open<br>:)<br>Awarded |

You can also run daily and weekly rosters to see who has been assigned to your department on specific days. These reports will not distinguish how they were assigned, however.